## $SU$ VITORS COLLISION REPAIR SYSTEMS

208.947.1738<br>www.summitcrs.net

## **KPI Net Training & Reference Guide**

©Copyright 2017. Houston Digital Corporation

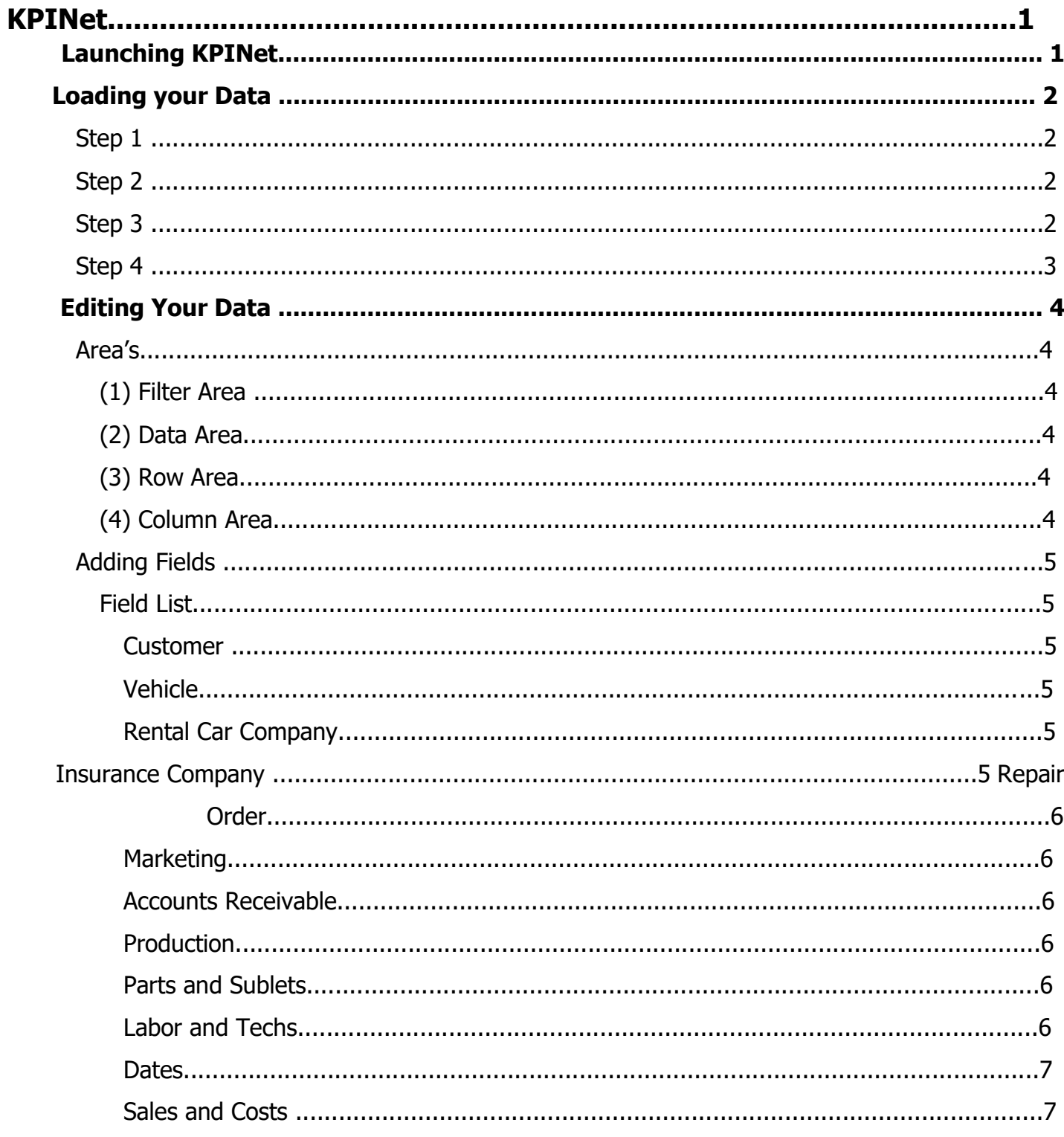

 $\sigma_{\rm{max}}=0.01$ 

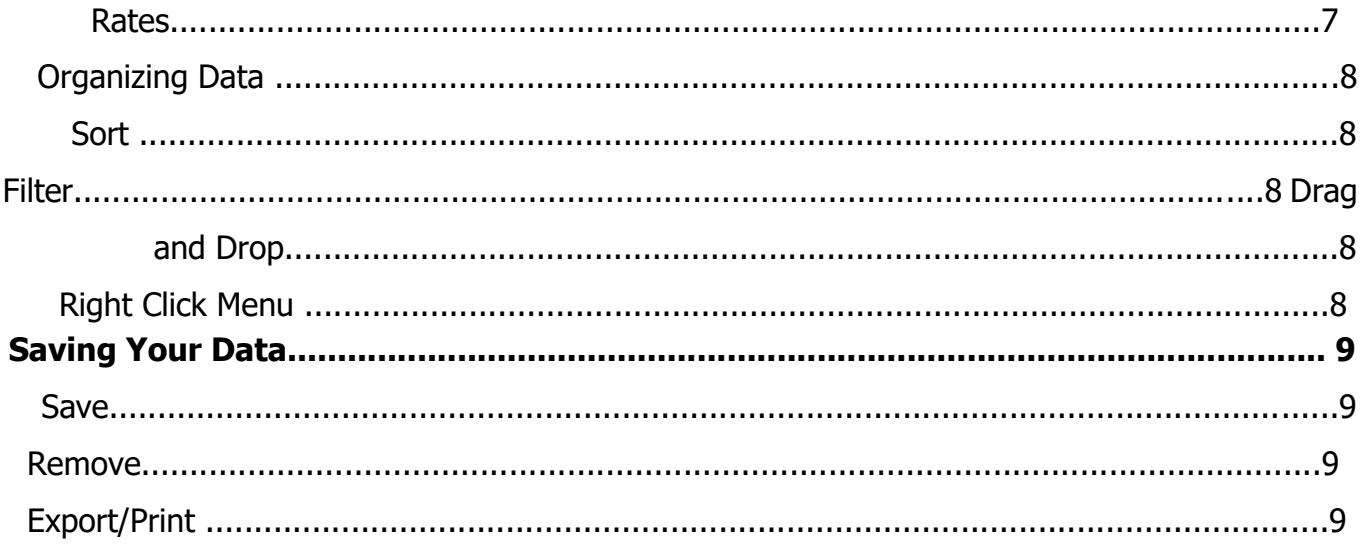

# **KPINet**

Summit's KPINet is a pivot table based custom report engine. Collision Repairers will be able to sort, count, and total almost any data available in Summit. Take your time when reviewing this guide as there are literally millions of report possibilities.

## **Launching KPINet**

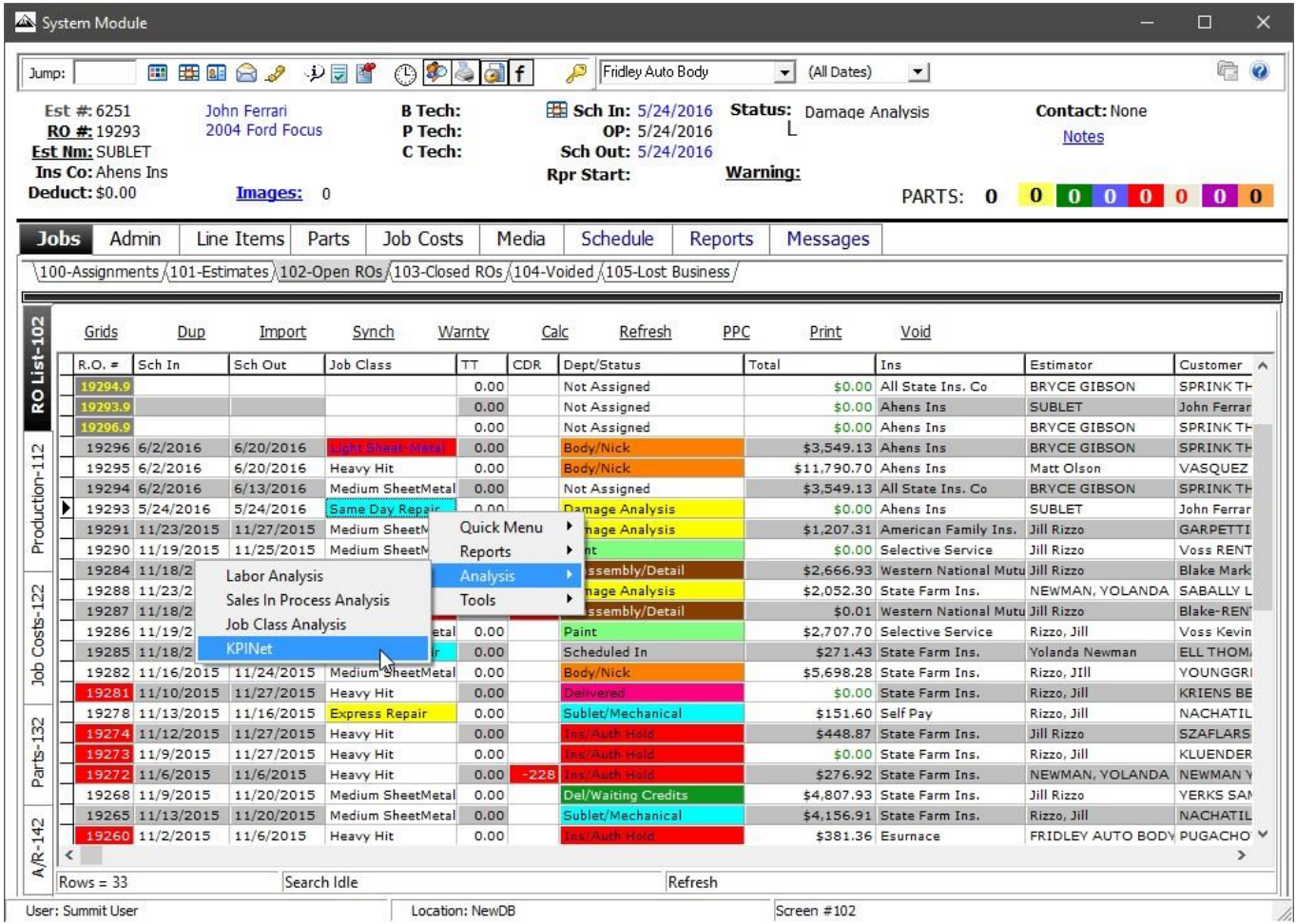

There are two ways to launch KPINet from Summit's System Module

**(1)** Left click on the KPINet link on the left side of the screen.

**(2)** Right click on the Open RO list, select analysis, then left click on KPINet.

## **Loading your Data**

Since KPINet configures automatically with your Summit Database Server (DBServer), simply follow these 4 simple steps to load the desired data into the KPINet application.

### **Step 1**

You will be provided with several templates to help you build your report.

• Left click on the dropdown arrow and select the desired template.

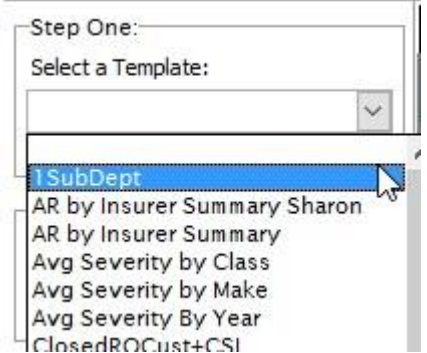

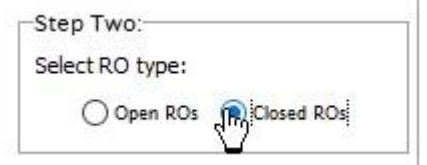

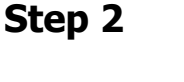

• Left click on Open RO's or Closed RO's, your report has to be based on one or the other, not both.

### **Step 3**

NOTE: This step if for Closed RO reports only, if you selected Open RO's in step two, then skip this step.

- Left click on the underlined blue dates to open the Date Selection screen.
- Left click to select a 'From' date and a 'Through' date.
- Left click on OK.

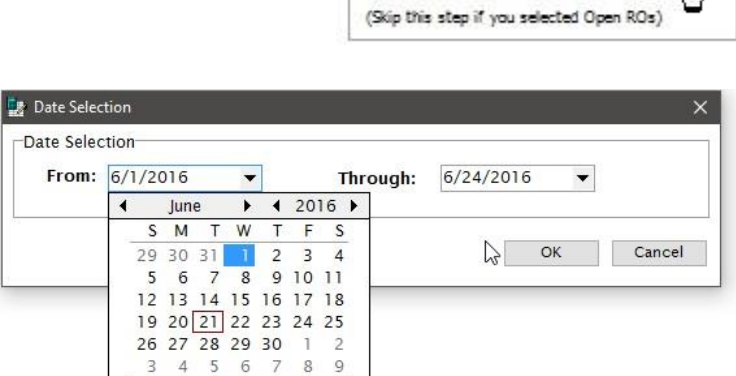

Today

Clear

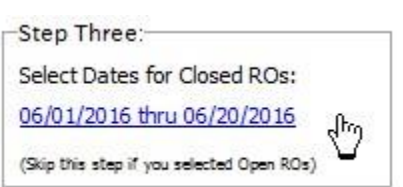

### **Step 4**

• Left click on Load Data.

KPINet will compile your selected information and display it for editing.

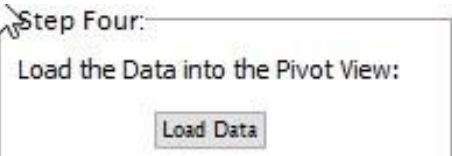

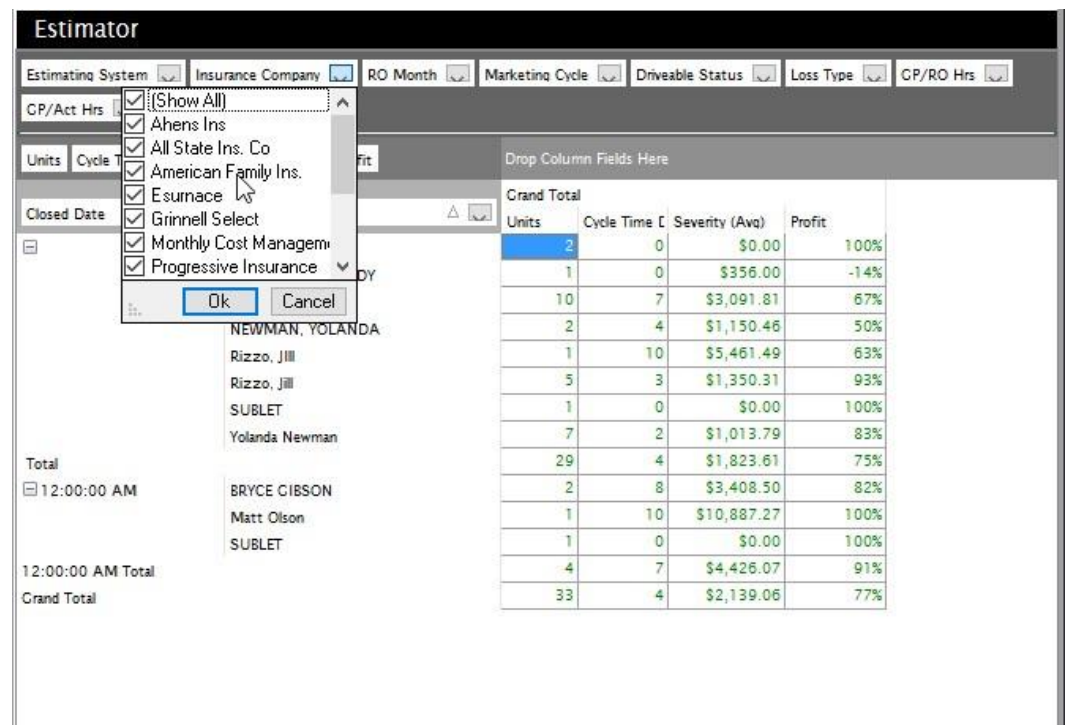

## **Editing Your Data**

The following information is essential to understanding how to create custom reports.

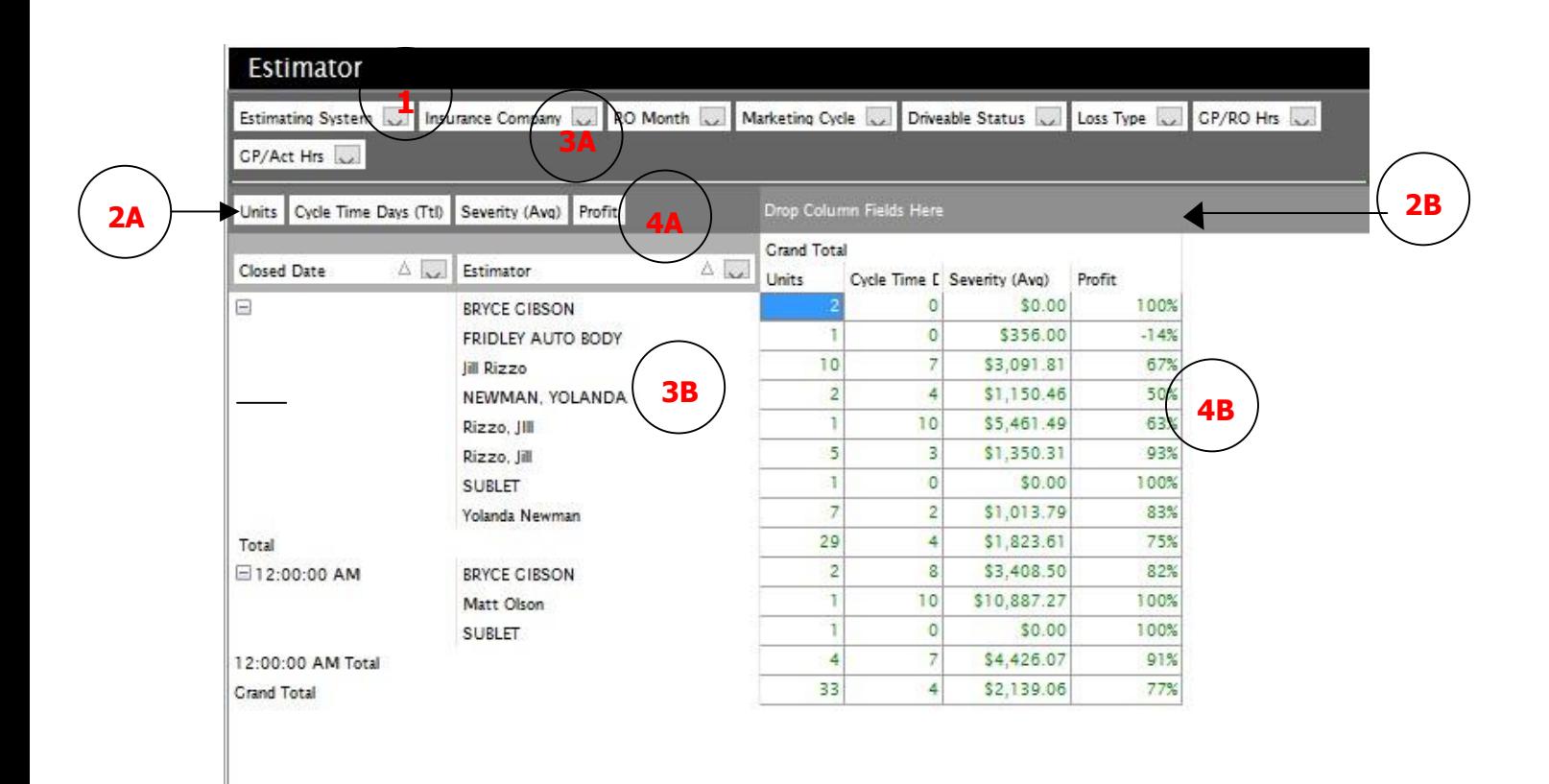

### **Area's**

#### **(1) Filter Area**

Think of this as your storage area. Here you can add all the fields necessary for your report.

#### **(2) Data Area**

This includes the information your report will produce. Add the fields here **(2A)**, and they will show up in the report here **(2B)**.

#### **(3) Row Area**

This area makes up the rows of your report, you can sort the report by fields placed here. Add the fields here **(3A)**, and they will show up in the report here **(3B)**.

#### **(4) Column Area**

Here you can add additional columns for your report. Add the fields here **(4A)**, and they will show up in the report here **(4B)**. **Adding Fields** 

To add additional fields to your report:

- Right click on an existing field
- Left click on Show Field List

This will display the PivotGrid Field List:

- Left click on the desired field
- Left click on the dropdown arrow and choose the area to add the field
- Left click on Add To

**TIP:** Fields that you would no longer like to view in the 'filter' area can be moved BACK to the 'Field List' by right clicking on the Field and choosing 'Hide.'

#### **Field List**

The following is a list of fields you can add to any report:

Vehicle (cont.)

Customer • VIN

- Address Paint Code
- Address2 Mileage In
- City Mileage Out
- State Prod Date
- Zip License #
- Phone # Options
- Cellular #
- •

•

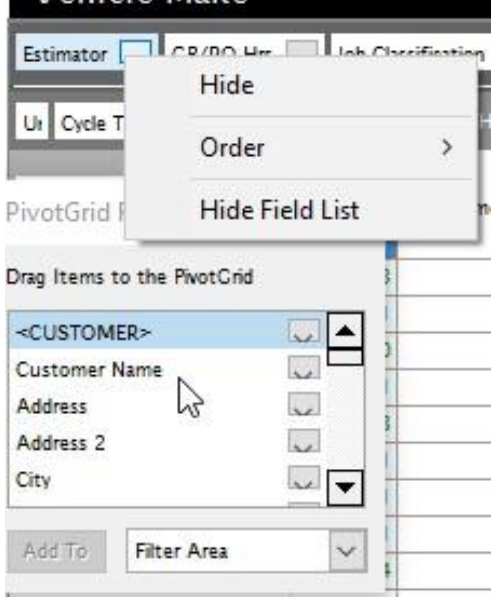

Vehicle Make

- Work Phone Rental Car Company
- Deductible Rental Car Co. Email • Rental Car Email CSI • Fleet

Vehicle Insurance Company

- Year Ins. Code
- Make Ins. Contact Model Contact
- Style Ins. Address
- Color Ins. Address 2
- Hat Ins. City

Insurance Company (cont.)

- Ins. State
- Ins. Zip
- Ins. Phone #
- Ins. Phone #2
- Ins. Email
- Claim #
- Policy #
- Date of Loss

#### Repair Order

- RO  $#$
- Est  $#$
- CSR
- Estimating System
- Accuracy
- EMS File #
- Assignment Status
- Voided
- Non-Drivable
- Lost Business Reason
- Total Loss

#### **Marketing**

- Marketing Source
- Referral Source

#### Accounts Receivable

- Balance Due
- Amount Paid

#### Production

- Vehicle Status Sub Department # Target Date Changes
- Job Classification
- Cycle Time (Avg) PCE-RO (Avg)
- PCE-Actual (Avg)
- Priority
- Misc. Notes
- Warning Flag Notes
- Warning Flag Notes 2

#### Parts and Sublets

- $\cdot$  OEM % (Avg)
- AM  $%$  (Avg)

#### Parts and Sublets (cont)

- LKQ  $%$  (Avg)
- $\cdot$  # Images (Ttl)
- $\cdot$  # Images (Avg)
- $\cdot$  # PO's (Ttl)
- $\cdot$  # PO's (Avg)
- $\cdot$  # Parts (Ttl)
- $\cdot$  # Parts (Avg)
- Supplement Imported
- $\cdot$  # Sups (Ttl)
- $\cdot$  # Sups (Avg)
- $\cdot$  # Sublets (Ttl)
- $\cdot$  # Sublets (Avg)
- # Parts On Order (Ttl)
- $\cdot$  # Parts On Order (Avg)
- $\cdot$  # Parts Rec'd (Ttl)
- $\cdot$  # Parts Rec'd (Avg)
- # Parts Back Ordered (Ttl)
- # Parts Back Ordered (Avg)
- # Credit Returns (Ttl)
- $\cdot$  # Credit Returns (Avg)
- $#$  OCR (Ttl)
- $\cdot$  # OCR (Avg)
- $\cdot$  # Late Parts (Ttl)
- $\cdot$  # Late Parts (Avg)
- # To Be Ordered

Labor and Techs

- Throughput (Ttl)
- Throughput (Avg)
- Tech-Body
- Tech-Refinish
- Tech-Mechanical
- Tech-Frame
- Tech-Structural
- Tech-Detail
- Tech-Glass
- Tech-Electrical
- Total Hours
- Total clocked Hours
- Hours-Body
- Hours-Refinish
- Hours-Mechanical
- Hours-Frame
- Hours-Structural
- Hours-Glass
- Hours-Detail
- Hours-Electrical

#### **Dates**

- Parts Ordered
- Parts Needed
- OP Date
- Sched Out
- Sched In
- RO Date
- Est Date
- Closed Date
- Closed Month
- Vehicle Drop Off Date
- Vehicle Delivery Date
- Repairs Start Date
- Ins. Authorization Date
- Thank-you Date Follow Up #2 Follow Up #1
- Customer Authorization
- Vehicle Ready
- Estimate Appt
- Estimate Contact
- Assignment Date
- Export Date
- Custom Date 1 Custom Date 2 • Custom Date 3
- Custom Date 4

#### Sales and Costs

- Sales Total (w/Tax)
- Severity (Ttl)
- Total Costs
- Sales-New Parts
- Cost-New Parts
- Sales-Labor (Electrical)
- Cost-Labor (Electrical)
- Sales-Labor (Detail)
- Cost-Labor (Detail)
- Sales-Labor (Body)
- Cost-Labor (Body)
- Sales-Labor (Refinish)
- Cost -Labor (Refinish)
- Sales -Labor (Glass)
- Cost -Labor (Glass)
- Sales -Labor (Frame)
- Cost -Labor (Frame)

#### Sales and Costs (cont.)

- Sales-Labor (Structural)
- Cost-Labor (Structural)
- Sales-Labor (Mechanical)
- Cost-Labor (Mechanical)
- Sales -Paint Materials
- Cost -Paint Materials
- Sales -Haz Waste Removal
- Cost -Haz Waste Removal
- Sales -Shop Supplies
- Cost -Shop Supplies
- Sales-Towing
- Cost-Towing
- Sales-Sublet Cost-Sublet
- Sales-Misc.
- Cost-Misc.
- Sales-Parts Used
- Cost-Parts Used
- Sales-Parts Aftermarket
- Cost-Parts Aftermarket
- Sales-Parts Recorded
- Cost-Parts Recorded Sales-Parts Remanufactured
- Cost-Parts Remanufactured
- Sales-Parts Re-chromed
- Cost-Parts Re-chromed
- Sales-Storage
- Cost-Storage
- Sales-Custom
- Cost-Custom

# **Organizing Data**

#### **Sort**

You can sort your report by any field located in the Row Area by:

> • Left click on the arrow **(1)** located on the right side of the desired field.

Vehicle Make

Un Uycle Time D Severity Profit A

 $Proof < \triangle$ 

• Left click on the arrow a second time to sort the opposite direction.

#### **Filter**

• Left click on the dropdown arrow and then left click on the check mark boxes **(2)** to filter certain information.

### **Drag and Drop**

You can change the order of the fields by:

• Left click on a field and dragging it to the desired location.

#### Rates

- Rate-Body
- Rate-Refinish
- Rate-Frame
- Rate-Mechanical
- Rate-Glass
- Rate-Structural
- Rate-Detail
- Rate-Electrical
- Rate-Paint
- Rate-Paint Cap
- Rate-Haz Waste
- Tax 1%
- Tax 2%
- Tax 3%

Estimator CP/RO Hrs Job Classification Jul Insurance C

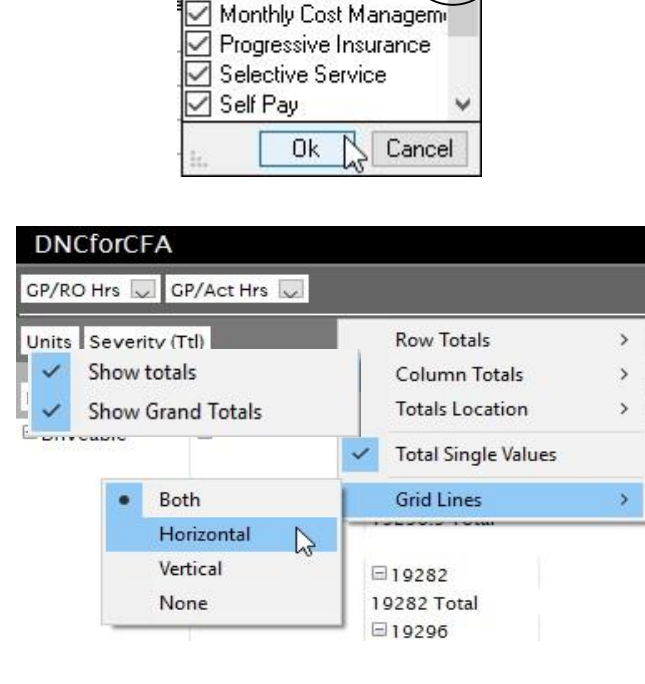

**1**

All State Ins. Co. American Family Ins. Esurnace

**Grinnell Select** 

ation

 $\checkmark$ 

**Insurance Company** 

**2**

#### **Right Click Menu**

Right click on the margins to access this menu.

Through this menu you can change the look and feel of your report by showing totals and by adding grid lines.

## **Saving Your Data**

Once your report is configured and organized the way you like it you can save, remove, or export the report.

#### **Save**

The save option will add the template to the template dropdown list.

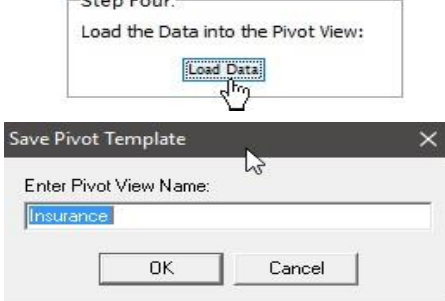

#### **Remove**

The remove option will remove the template from the template dropdown list.

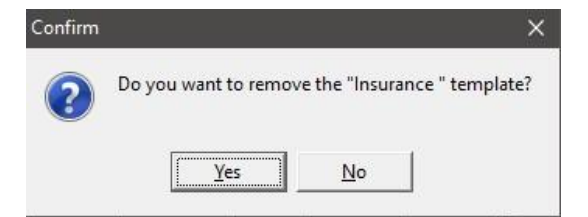

### **Export/Print**

The export option will export your report to excel, which gives you the ability to print your report through excel in any format you choose.

NOTE: There is no printing in KPINet, to finalize and print your report, you will need to export to excel.

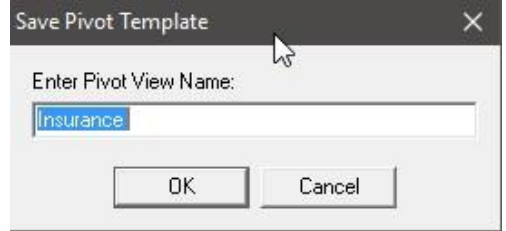

Copyright 2016. All Rights Reserved.

Copyright 2016. All Rights Reserved.